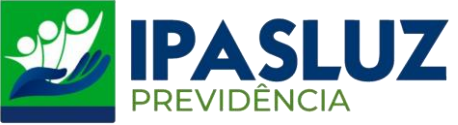

## **MANUAL PARA EMISSÃO DE CONTRACHEQUE**

**1º -** Acessar o linlk<http://ipasluzprevidencia.go.gov.br/>

## **2º -** Clicar no Botão Contracheque

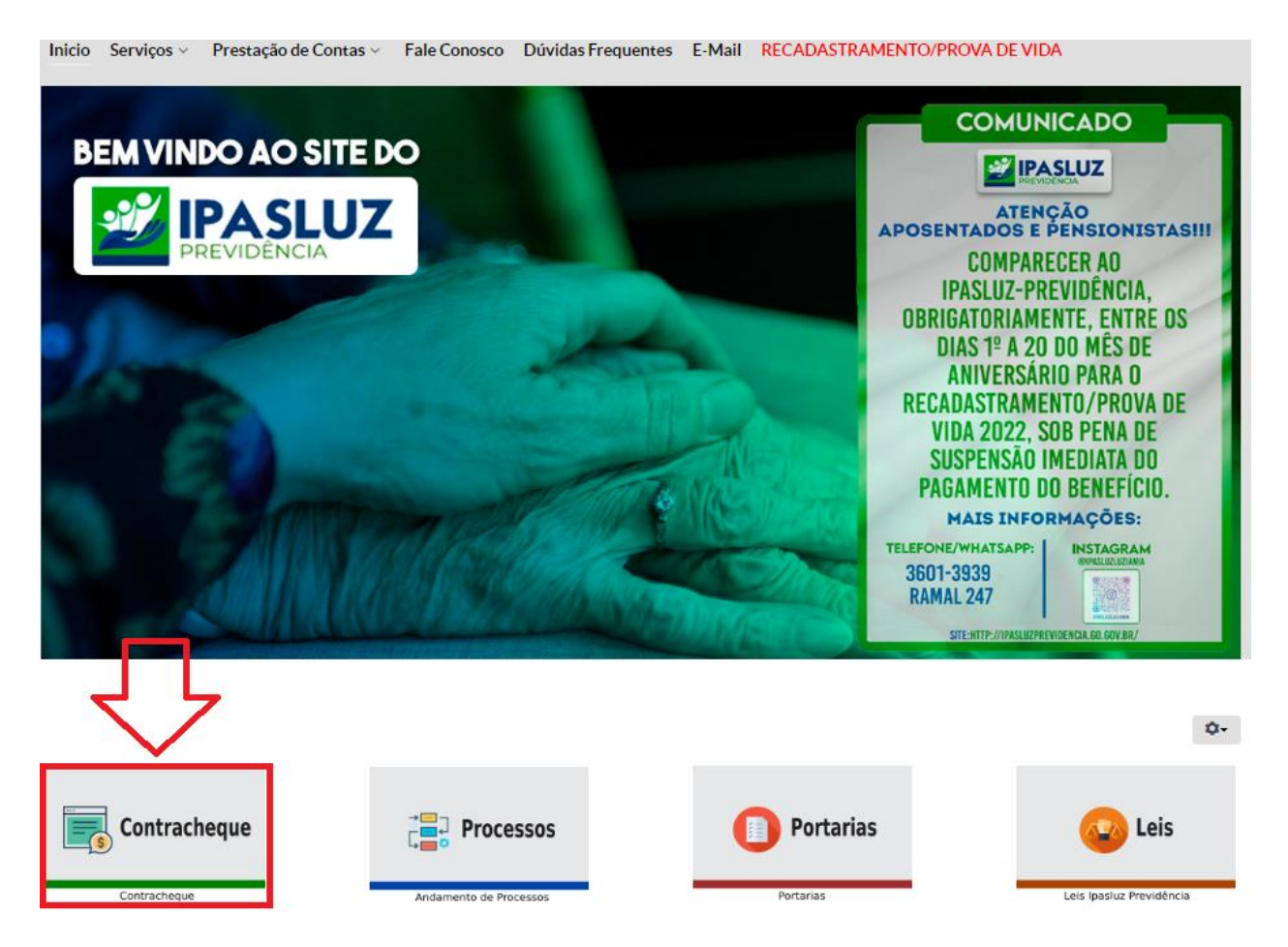

**3º -** Preencher o campo CPF com o número do CPF **Completo.**

 Em seguida preencher o campo Senha com os **06 (seis)** primeiros números do CPF. (Obs.: Se a senha já tiver sido alterada anteriormente preencher com a senha atual. A senha com os 06 (seis) primeiros números do CPF é uma senha padrão).

**4º -** Clicar em Validar

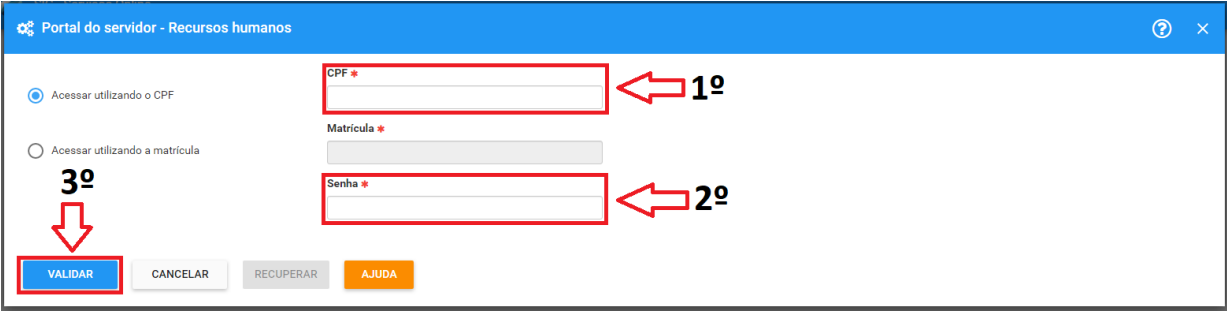

Obs.: Se for o primeiro acesso irá ser obrigatório o preenchimento de alguns dados cadastrais, caso não seja o primeiro acesso já irá parecer os contracheques e respectivos meses.